### https://hospi.ai/

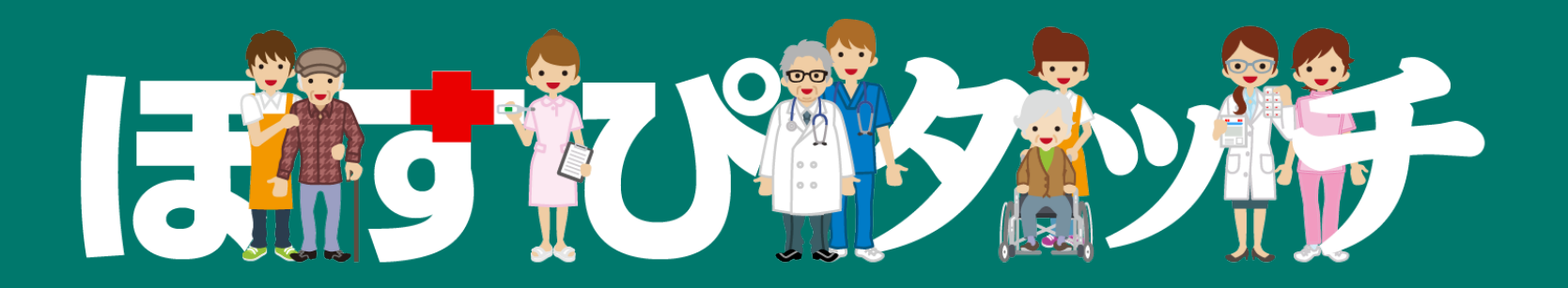

### 主な画面のご説明資料

2022.10.17 初版

### シーライヴ株式会社

 $\bar{\phi}$ 本書の著作者: シーライヴ株式会社 コンピューター 1999年 アクティブリー 1999年 アクティブリー 1999年 アクティブリー 1999年 アクティブリー 1999年 アクティブリー 1999年 アクティブリー 1999年 アクティブリー 1999年 アクティブリー 1999年 アクティブリー 1999年 アクティブリー 1999年 アクティブリー 1999年 アクティブリー 1999年 アクティブリー 1999

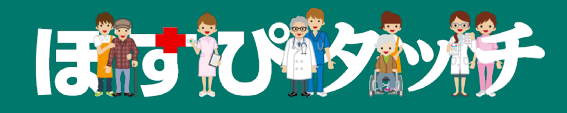

## 1 ルール設定画面

 $\pm$ 本書の著作者: シーライヴ株式会社 $\pm$ 

### 1-1 ルール設定画面 > ルール集の一覧

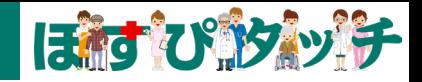

▼「ほすぴタッチ」が自動編成する際に用いるルールは「ルール集」として複数管理して保存することができます。その時々のシフトの都合 に応じて、適用する「ルール集」を指定することができます。

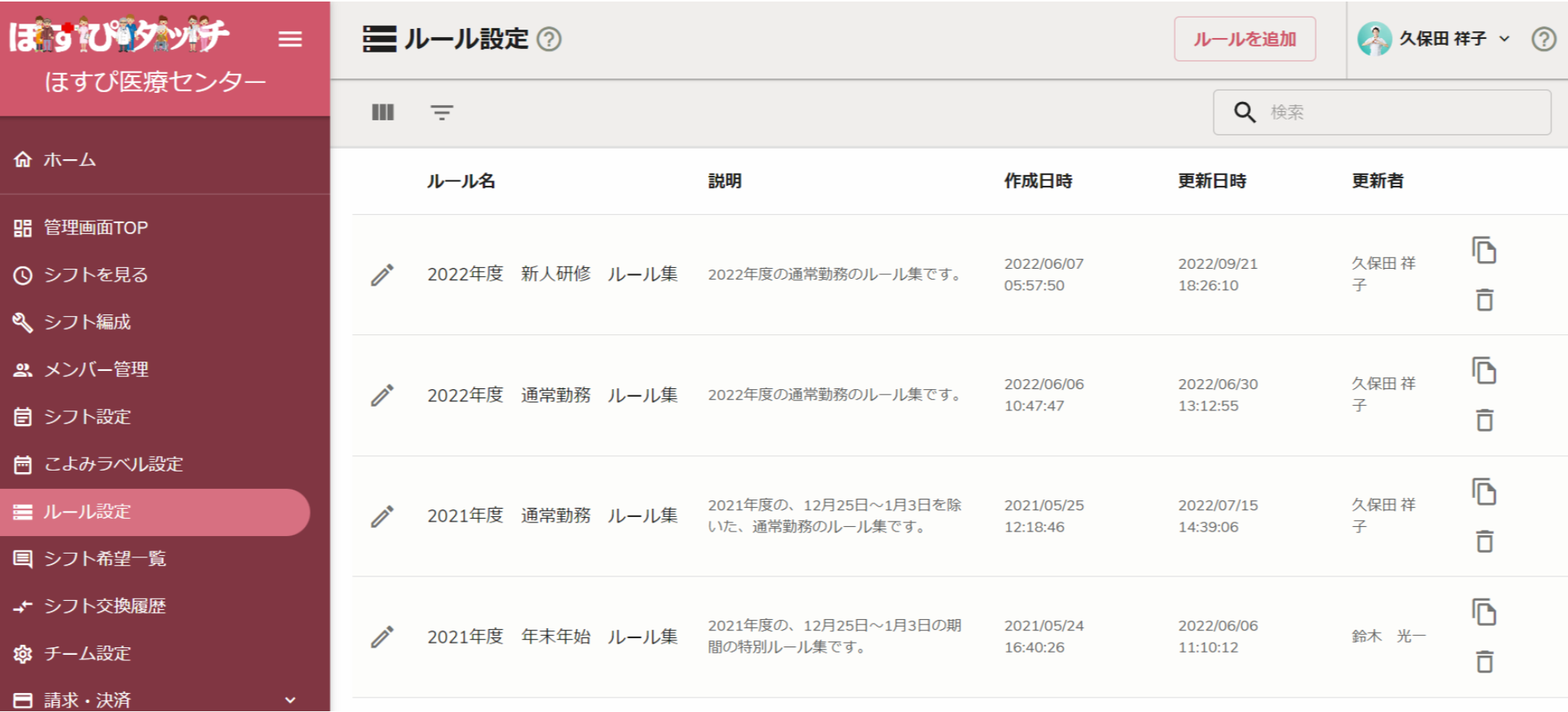

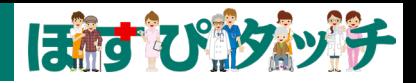

▼「ルール集」には、名前・説明書きメモをつけることができます。また、単一のルールを複数集めて、「グループ」を作成することも可能 です。また、単一のルールには、設定条件に応じて「必須条件:必ず守る条件」「努力目標:必ずしも守れられない条件」という使い分けが可能です。

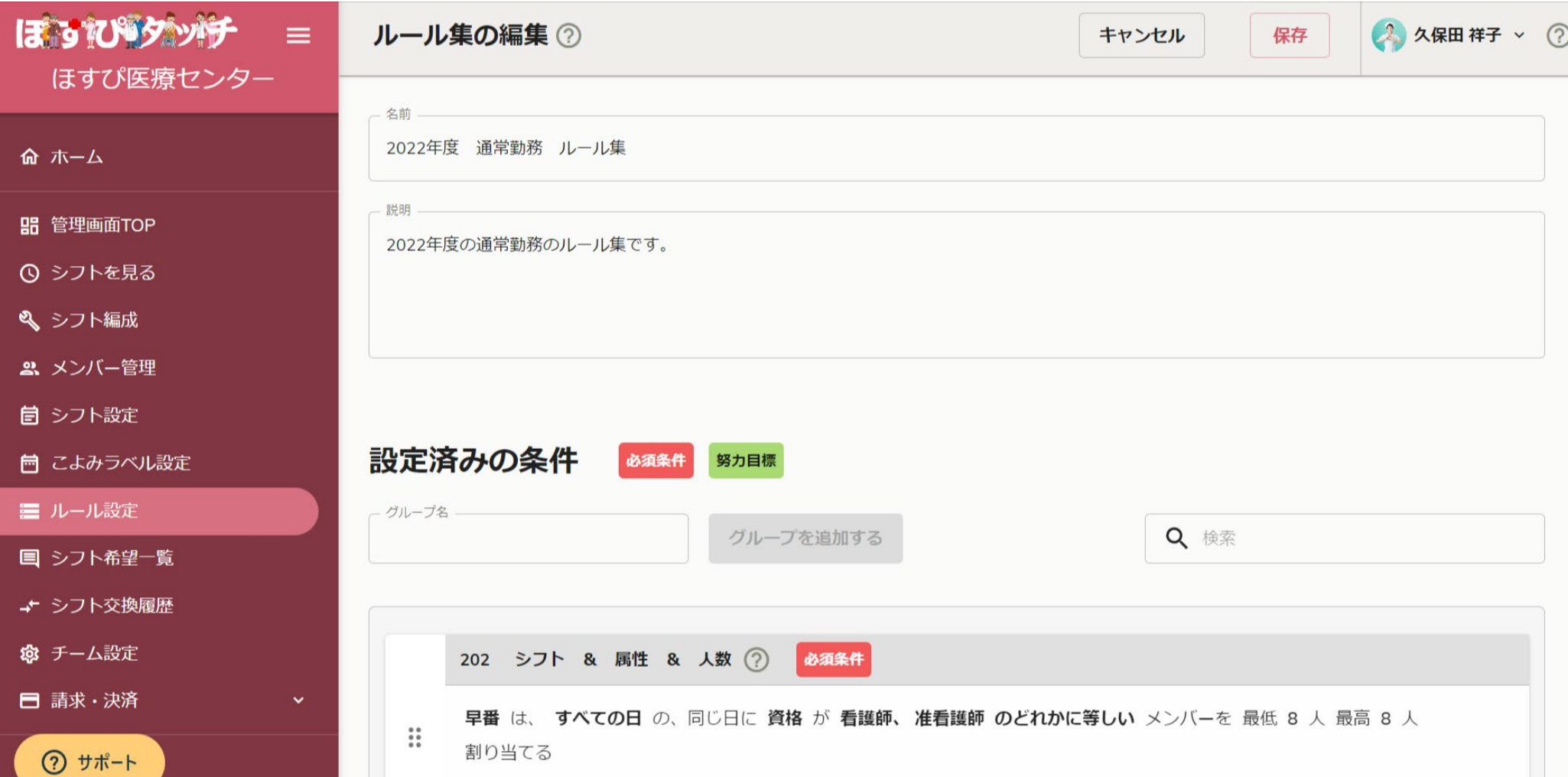

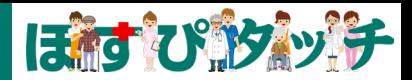

▼単一のルールは下記のように作成され保存されます。また、単一のルールそれぞれにおいて、「有効」「無効」のスイッチが可能です。 また、ルールの複製や再編集、削除も可能です。

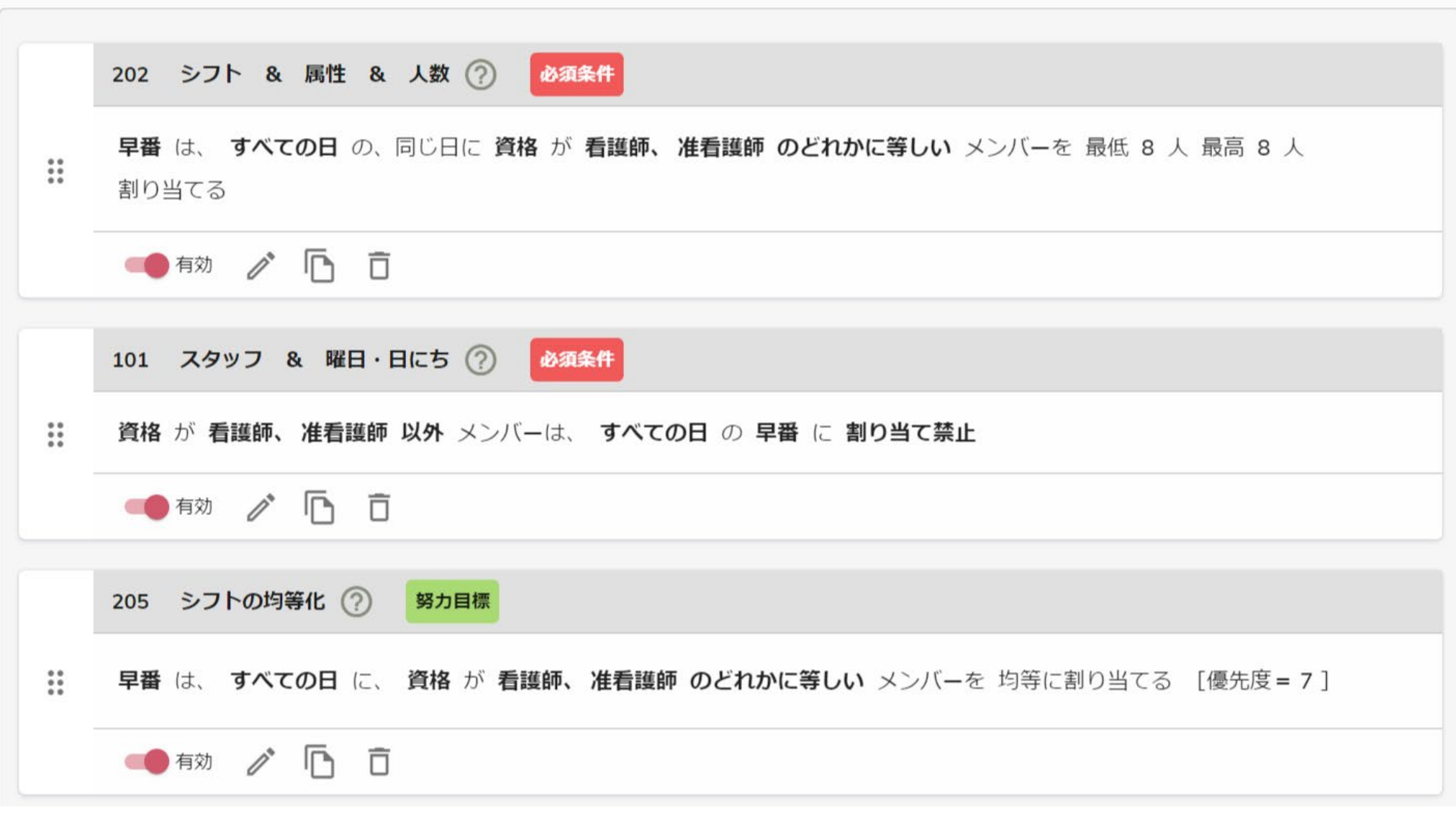

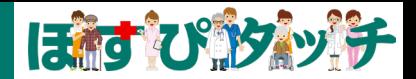

▼下記の事例は、夜勤において、熟練度が低い人材ばかりが固まらないよう、熟練度の低い人材と高い人材を必ず組み合わせるシフトを作成 するよう条件を設定しています。このように、複雑・特殊な条件設定にも対応しており、ルール作成の幅がかなり広いのが「ほすぴタッチ」 の特長です。

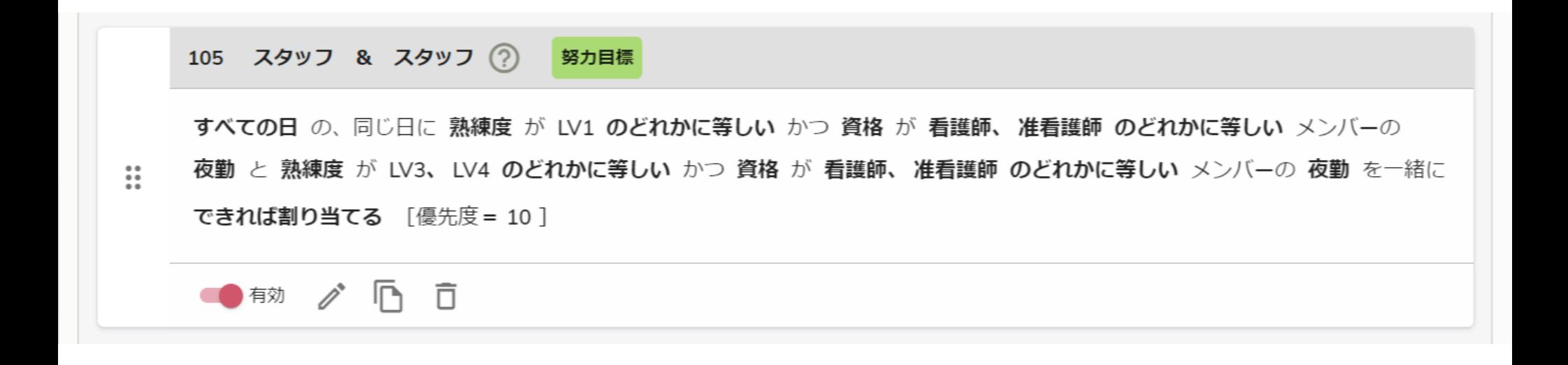

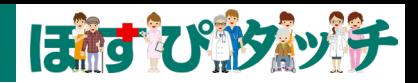

▼ルールの作成は、あらかじめ用意された下記のようなテンプレートから行うことができます。テンプレートは「虫食い」状態で提供されて おり、複雑で特殊な条件でも、多種多様に作成することができます。また、これらの作成は、当社にて全面的にサポートいたします。

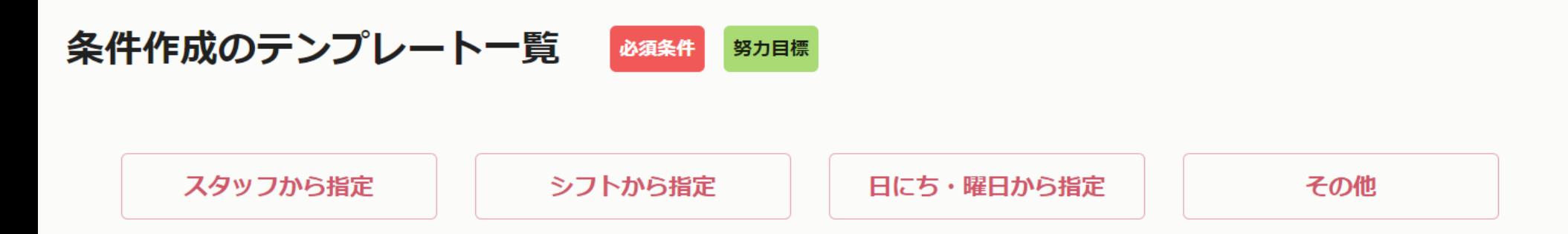

#### スタッフから指定

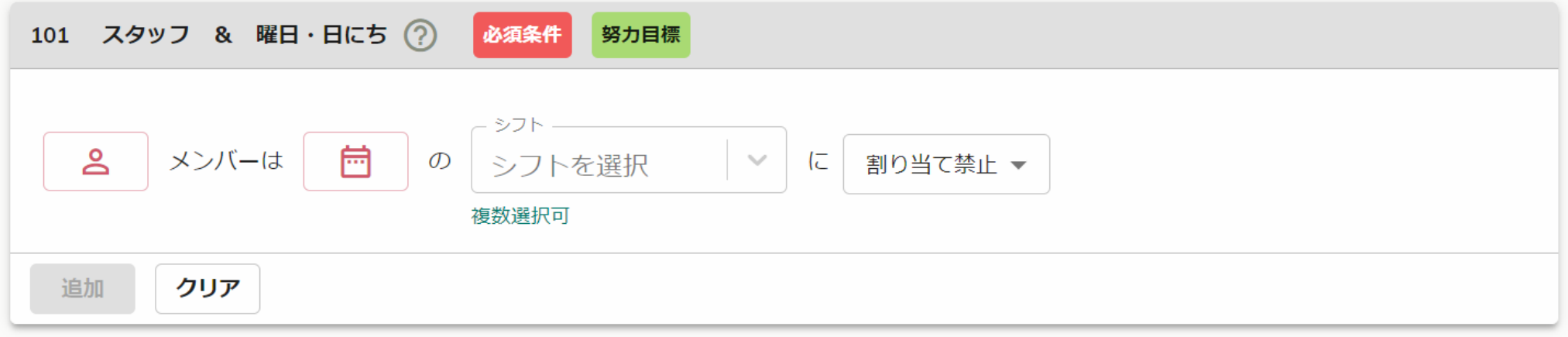

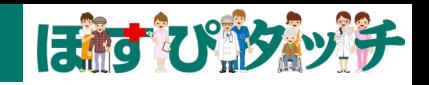

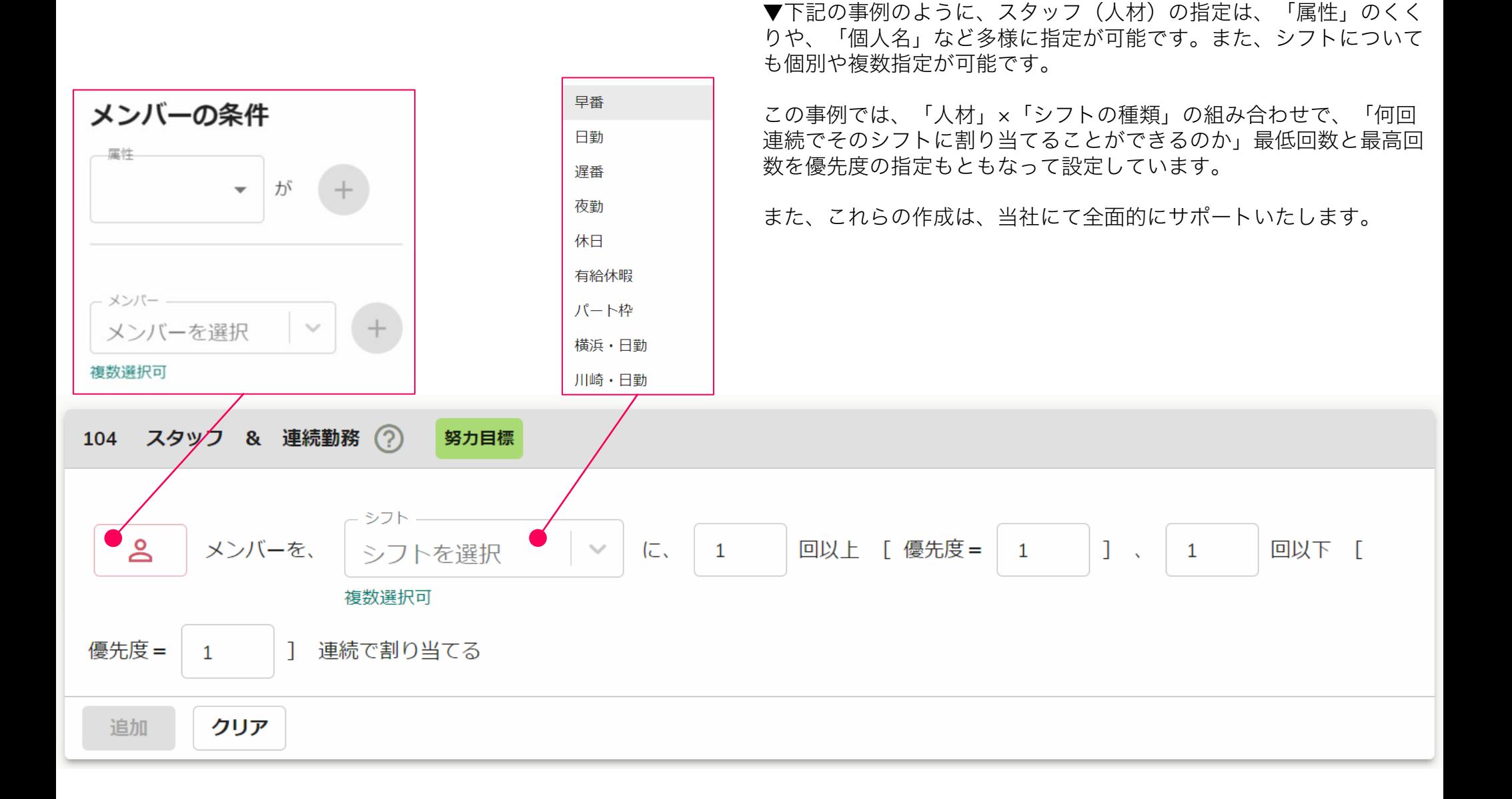

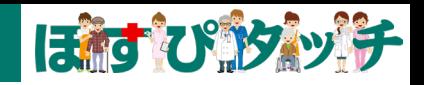

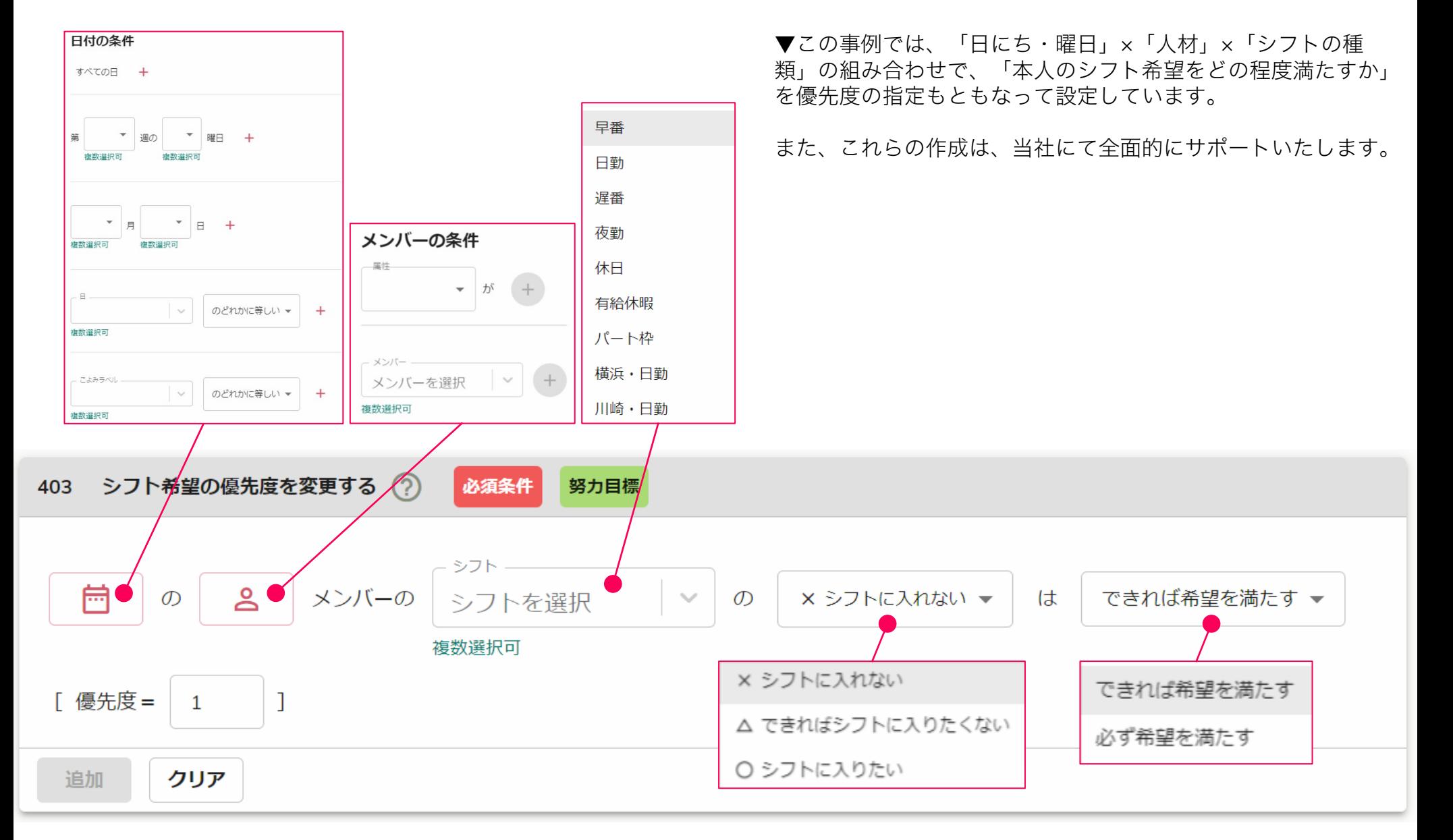

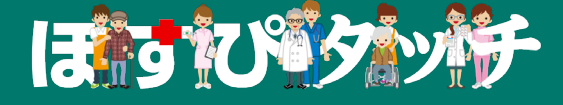

# 2 メンバー (スタッフ)管理画面

### 2-1 メンバー管理画面 > メンバー管理の一覧画面

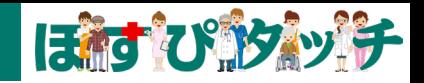

▼メンバー(スタッフ)の一覧画面です。縦軸にスタッフ、横軸に「各種属性」が表示されています。この「各種属性」は、画面上の「属性 の追加」ボタンから自由に作成できます。これが自由に作成できる点が従来のパッケージ製品とは異なる大きな特長です。また、この属性情 報は、スタッフに公開しない(管理者のみ閲覧)機能もあります。

また、メンバーの追加・招待も画面上の「メンバーの追加・招待」ボタンからメールアドレスにてすぐに可能です。

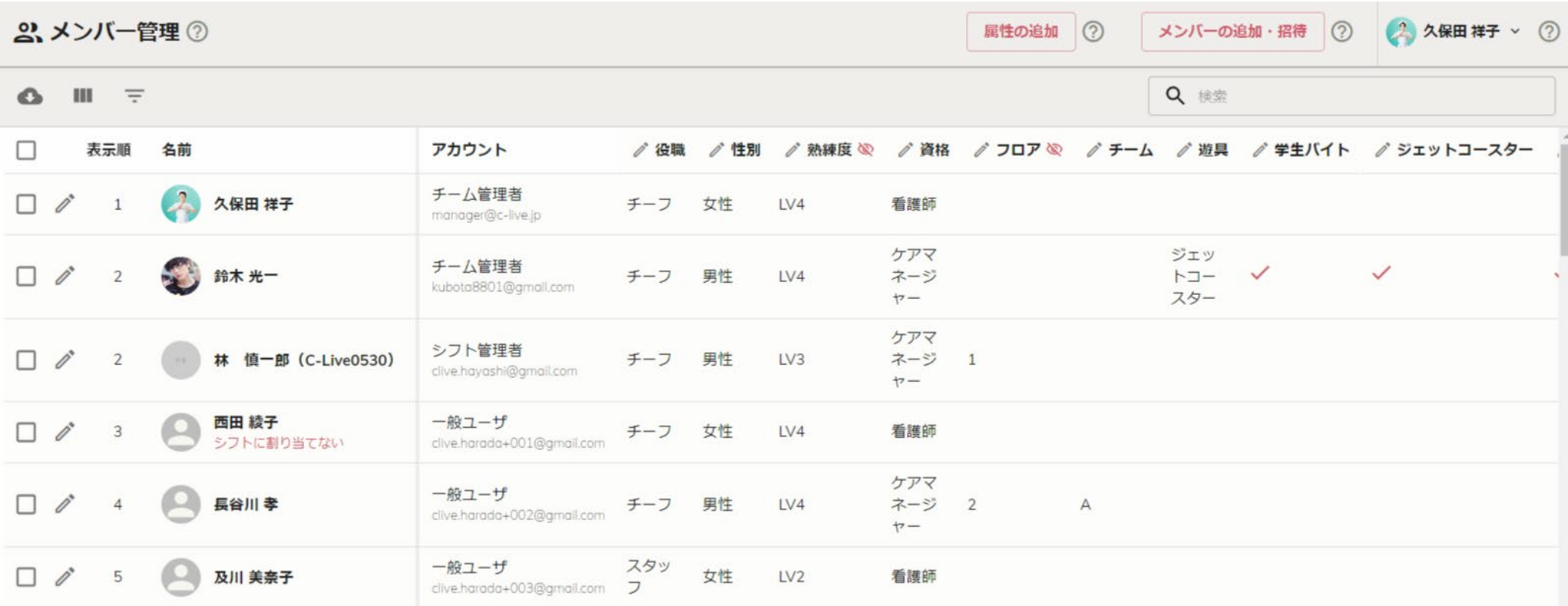

### 2-2 メンバー管理画面 > メンバー管理の編集画面

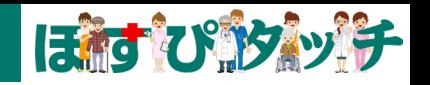

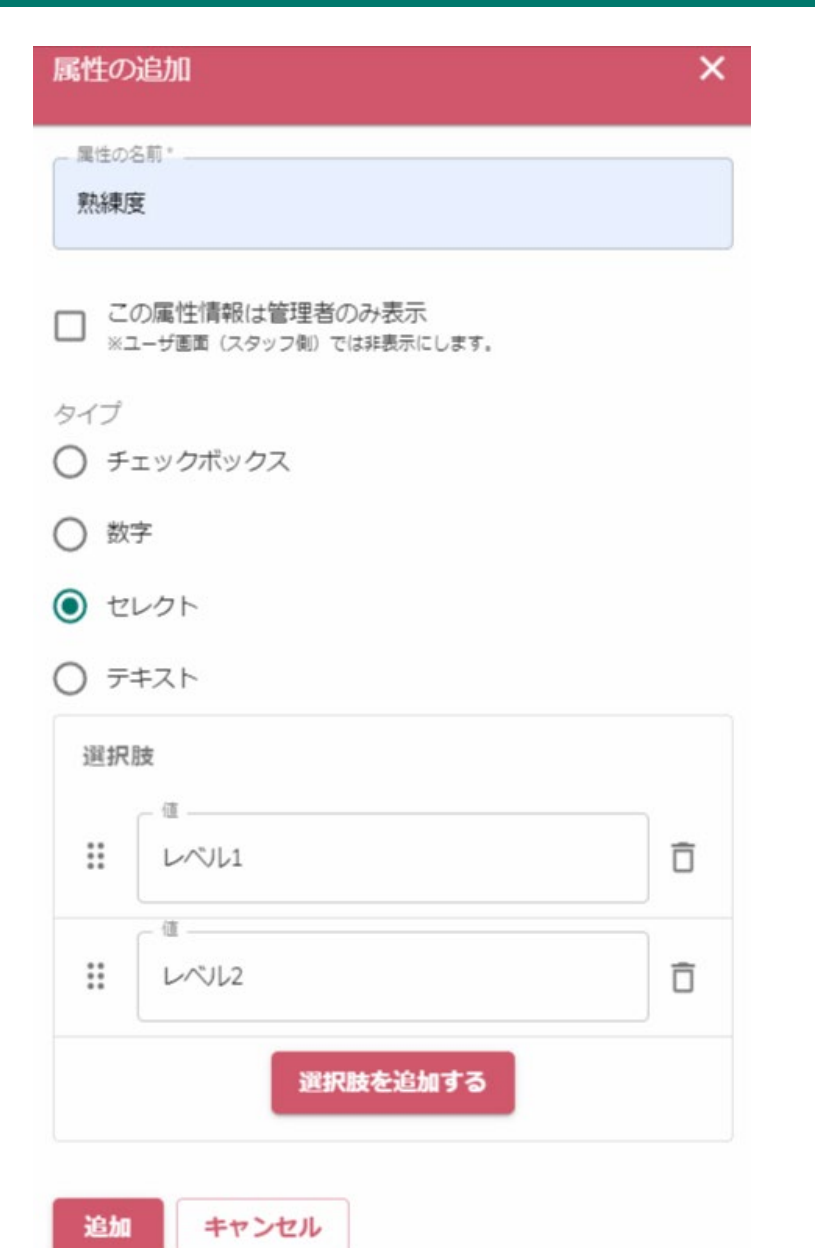

#### ▼「属性」の編集画面です。

属性情報は、「チェックボックス」「数字入力欄」「セレクター(選択肢)」「テ キスト入力欄」が用意されています。

この事例では、 「セレクター(選択肢)」で、「熟練度」を設定しています。選択 肢は「レベル1」「レベル2」などと、自由に名称をつけて、増やしたり減らしたり できます。

また、「この属性情報は管理者のみ表示」というチェックボックスをONにすると、 管理者しか見れない情報になります。

### 2-2 メンバー管理画面 > メンバー管理の編集画面

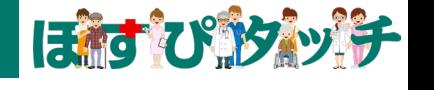

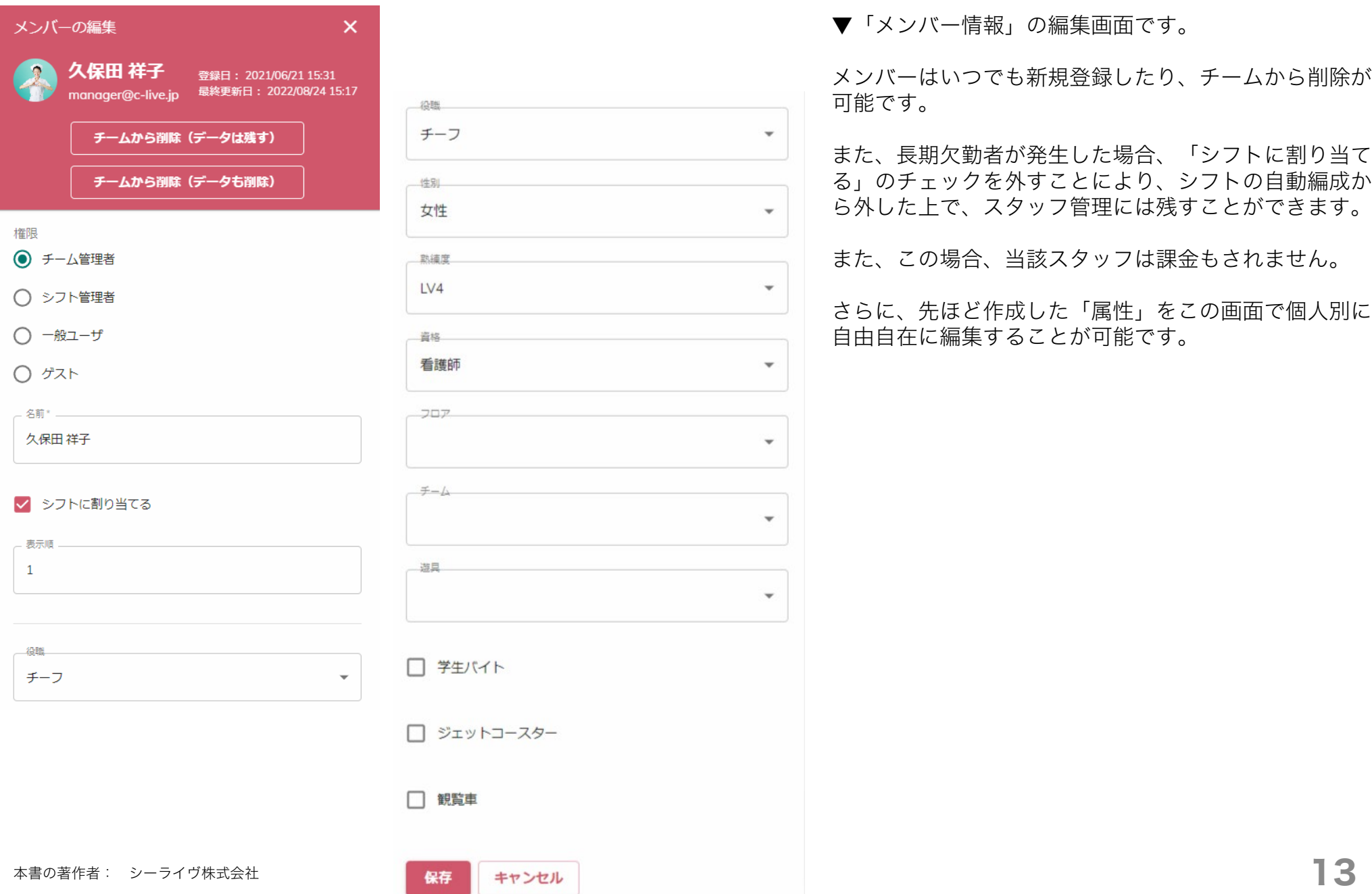

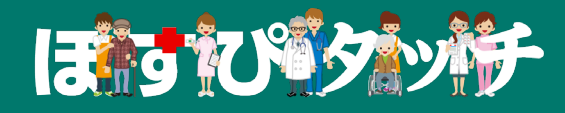

## 3 シフト自動編成画面

### 3-1 シフト自動編成画面 > シフト自動編成一覧画面

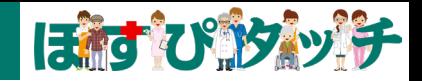

▼「シフト編成画面」では、これまでに自動編成された過去のシフトが一覧で表示されます。左側のペンアイコンをクリックすると、自動編 成されたシフト表を開くことができます。ここから管理者が自動編成済みのシフト表を手動で修正することも可能です。

新たにシフト表を自動編成する場合は、画面上の、「シフトを作成」ボタンを押します。

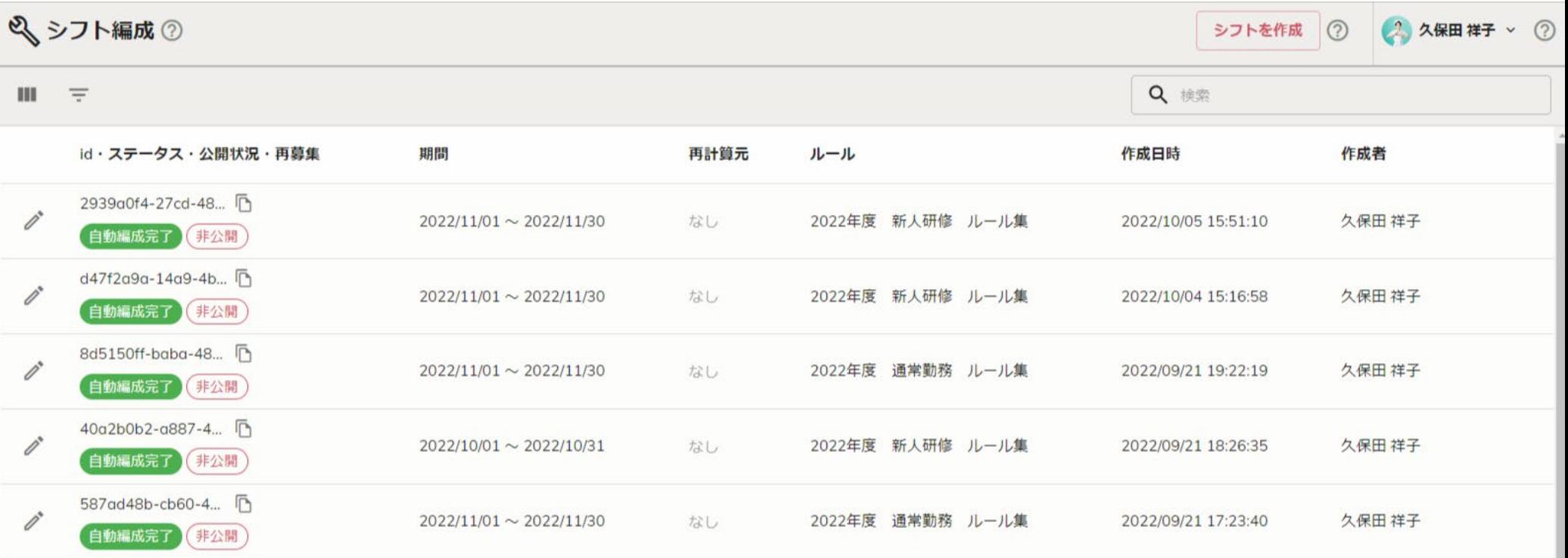

### 3-2 シフト自動編成画面 > シフトの自動編成

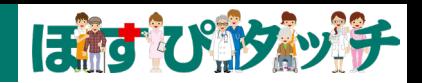

### シフトを作成する

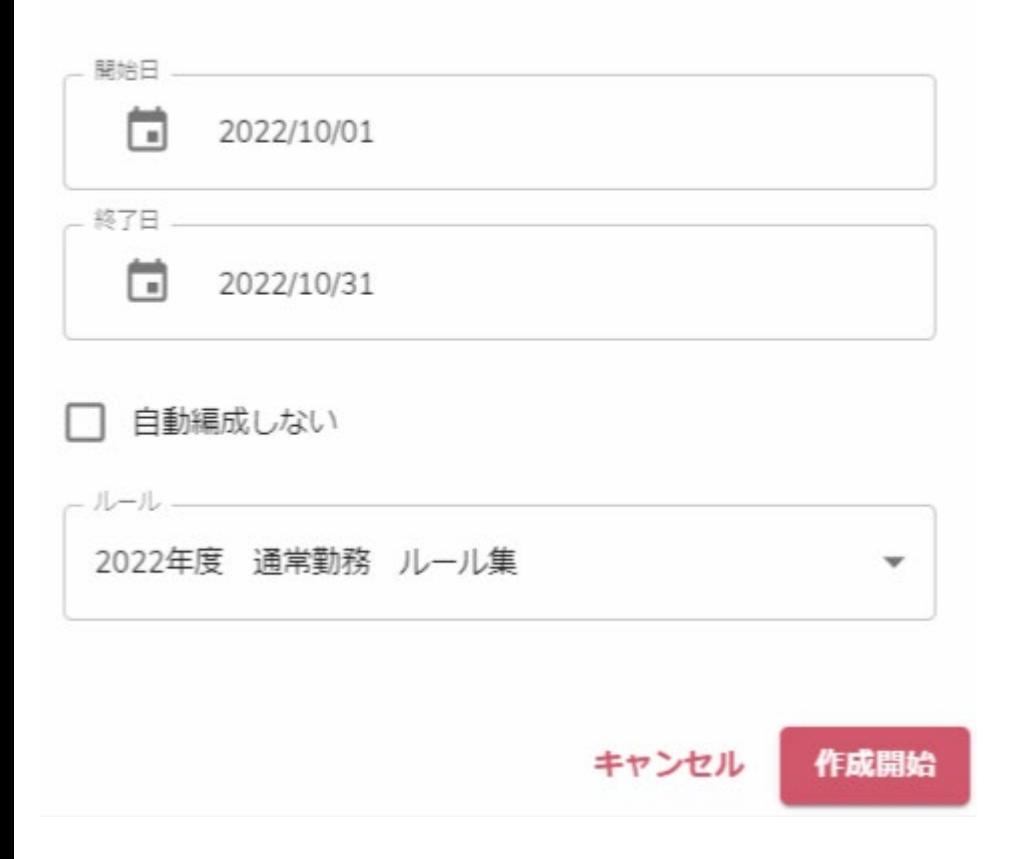

▼新たにシフト表を自動編成する場合は、画面上の、「シフトを作 成」ボタンを押します。

すると、左記のような画面が表示されます。

①自動編成するシフトの開始日 ②自動編成するシフトの終了日 ③利用する「ルール集」

を指定して「作成開始」ボタンを押すと、すぐにシフトの自動編成が 開始されます。スタッフ数やルールの内容によりますが、約10~20 分程度でシフト表が自動編成されます。

「自動編成しない」のチェックボックスをONに指定すると、シフト の自動編成は行わず、指定の期間の空のシフト表が生成されます。

### 3-2 シフト自動編成画面 > シフトの自動編成

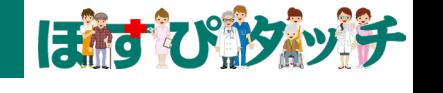

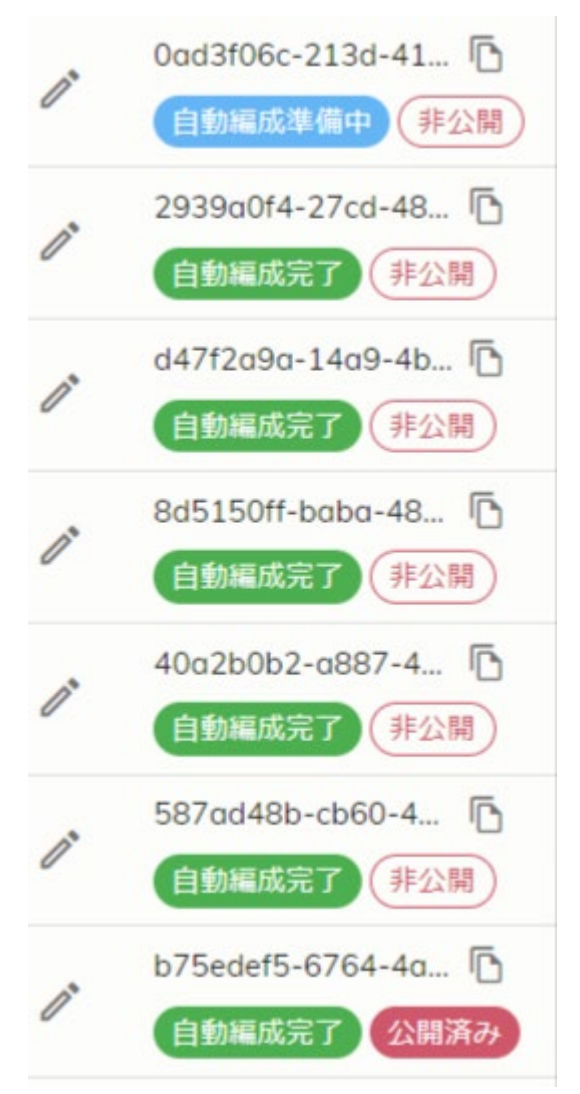

▼シフトの自動編成中は、左記のように、「自動編成準備中」と表示されます。自動編成が 完了すると「自動編成完了」と表示されます。

また、自動編成が完了しても、メンバー(スタッフ)に公開するまでは、管理者のみのプレ ビューとなります。

「非公開」が管理者のみのプレビュー状態、「公開済み」がメンバー(スタッフ)にも公開 されている状態です。

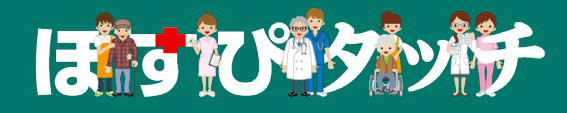

## 4 シフト閲覧画面

### 4-1 シフト閲覧画面

ほぼびみッチ

#### ▼管理者がシフト表をみると、下記のように表示されます。

①縦軸がスタッフ、横軸が日にちです。画面左上には「絞り込み」「ソート」機能もあり、特定の条件のみ表示することも可能です。 ②画面左上に「シフト希望をすべて満たしています」と表示されます。満たしていない場合は「明細」が表示されます。 ③プレビュー状態ではスタッフには公開されません。管理者が画面上の「シフト表を公開」ボタンを押すとスタッフに公開されます。 ④画面上の「シフト表の再計算」ボタンは、再度シフト希望を取り直したときに、当日以降のシフトを再計算する機能です。

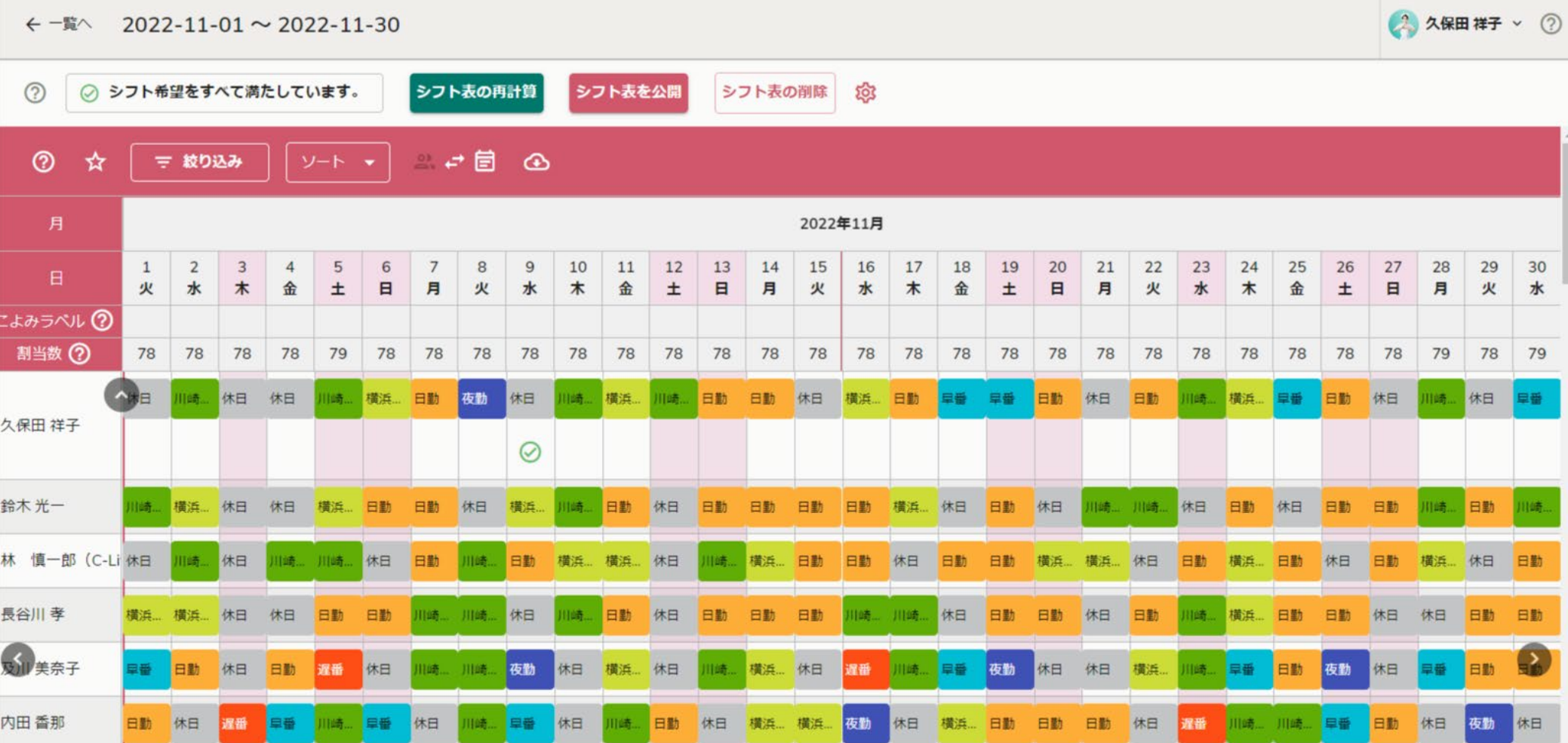

### 4-1 シフト閲覧画面

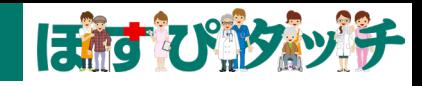

▼管理者がシフト表をみると、下記のように表示されます。 ⑤画面上の切り替えアイコンをクリックすると、縦軸がシフトの種類、横軸が日にちになります。 ⑥画面上のダウンロードアイコンをクリックすると、CSVファイルがダウンロードされます。 ⑦また、この画面上から、管理者はシフト表をシフトのコマ単位で手動編集が可能です。

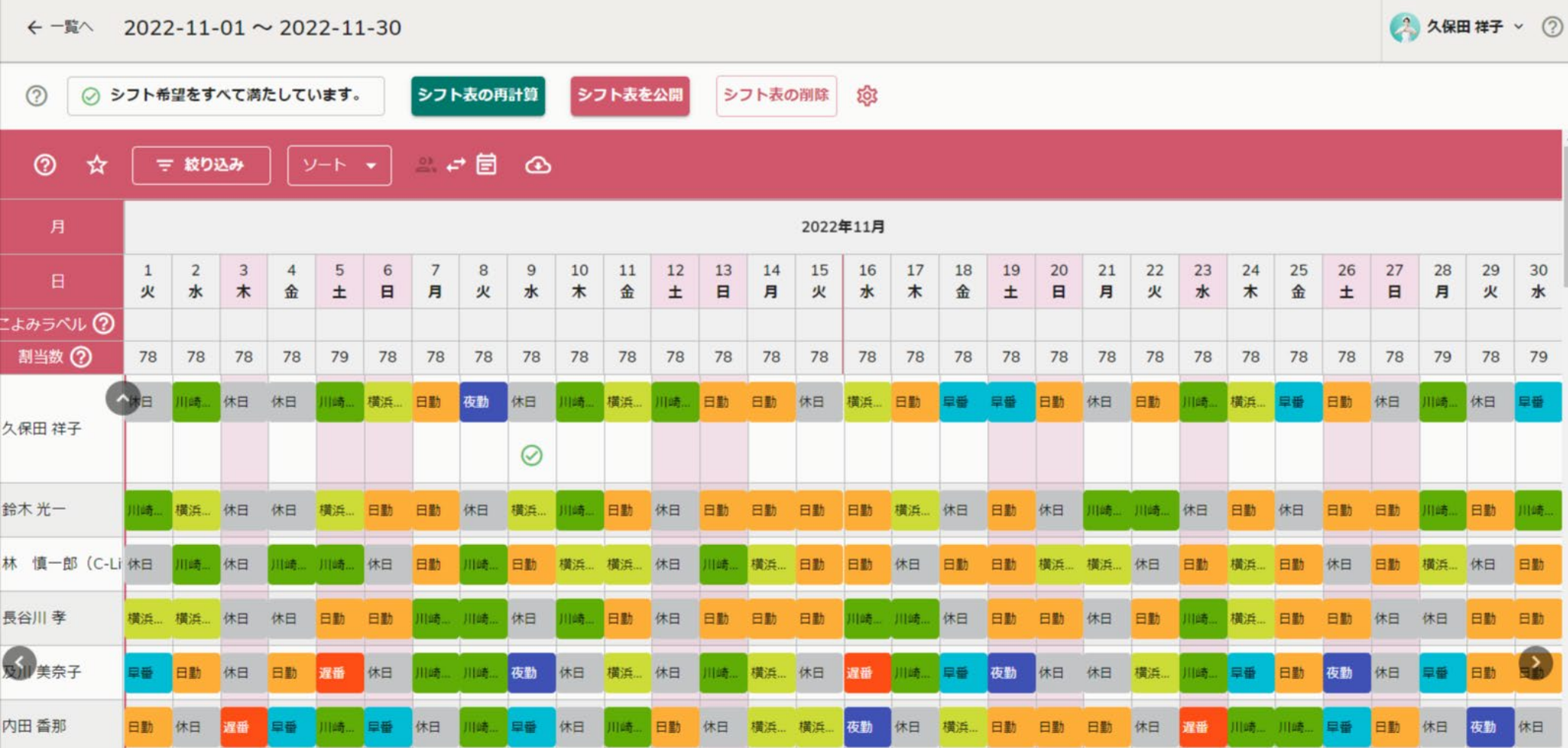

### 4-1 シフト閲覧画面

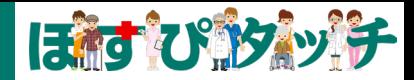

▼スタッフからみたシフト画面です。自分のシフトが表示されています。管理者がシフト表をみると、下記のように表示されます。 ①過去のシフトは「グレーアウト表示」されます。未来のシフトは「カラーで表示」されます。 ②また、未来のシフトは、クリックすると「シフト交換」の画面が表示され、スタッフ個人間でのシフト交換も可能です。

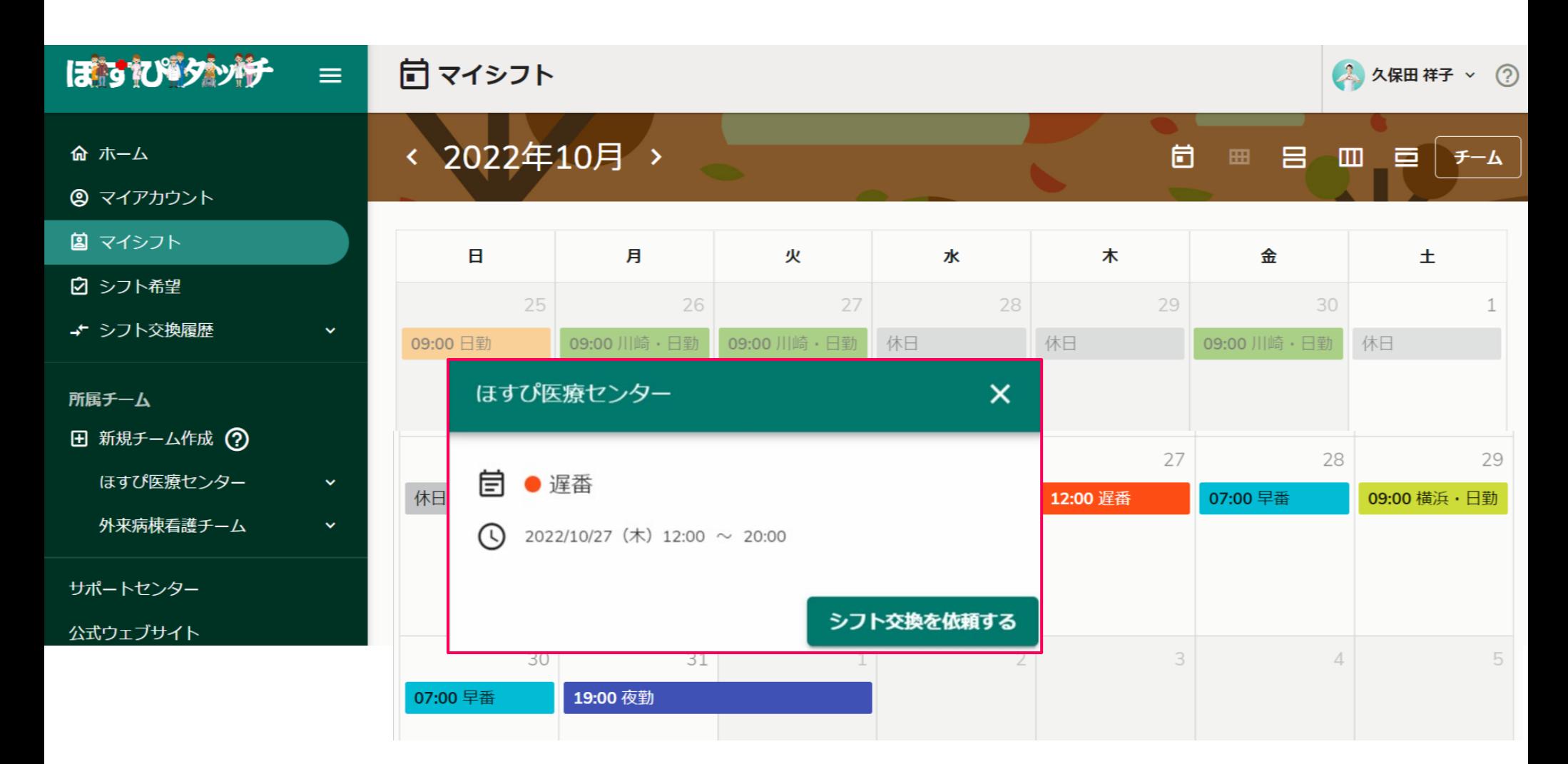

### お問い合わせ

はおったびゅうなッポチ

### Webから

画面左下の「サポート」アイコンからお尋ねください。 お問い合わせフォームが表示されます。

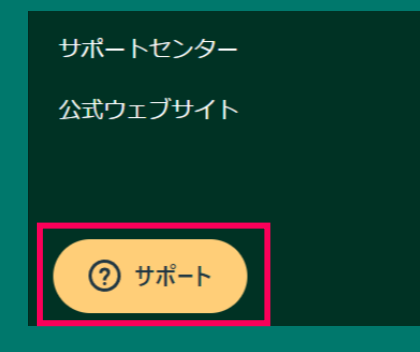

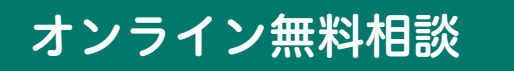

オンライン無料相談は、オンライン会議形式でいつでもご予約いただけます。下記のアドレスからお気軽にご予約ください。 https://outlook.office365.com/owa/calendar/Bookings@c-live.jp/bookings/

### メールにて

メールでお問い合わせのお客さまは、 hospitouch@c-live.jp までメールにてご送付ください。

#### 今後とも「ほすぴタッチ」をどうぞよろしくお願い申し上げます。